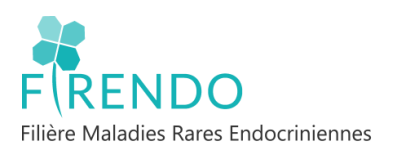

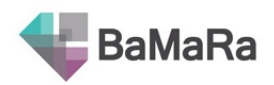

# Guide de saisie des Pathologies endocriniennes rares BaMaRa

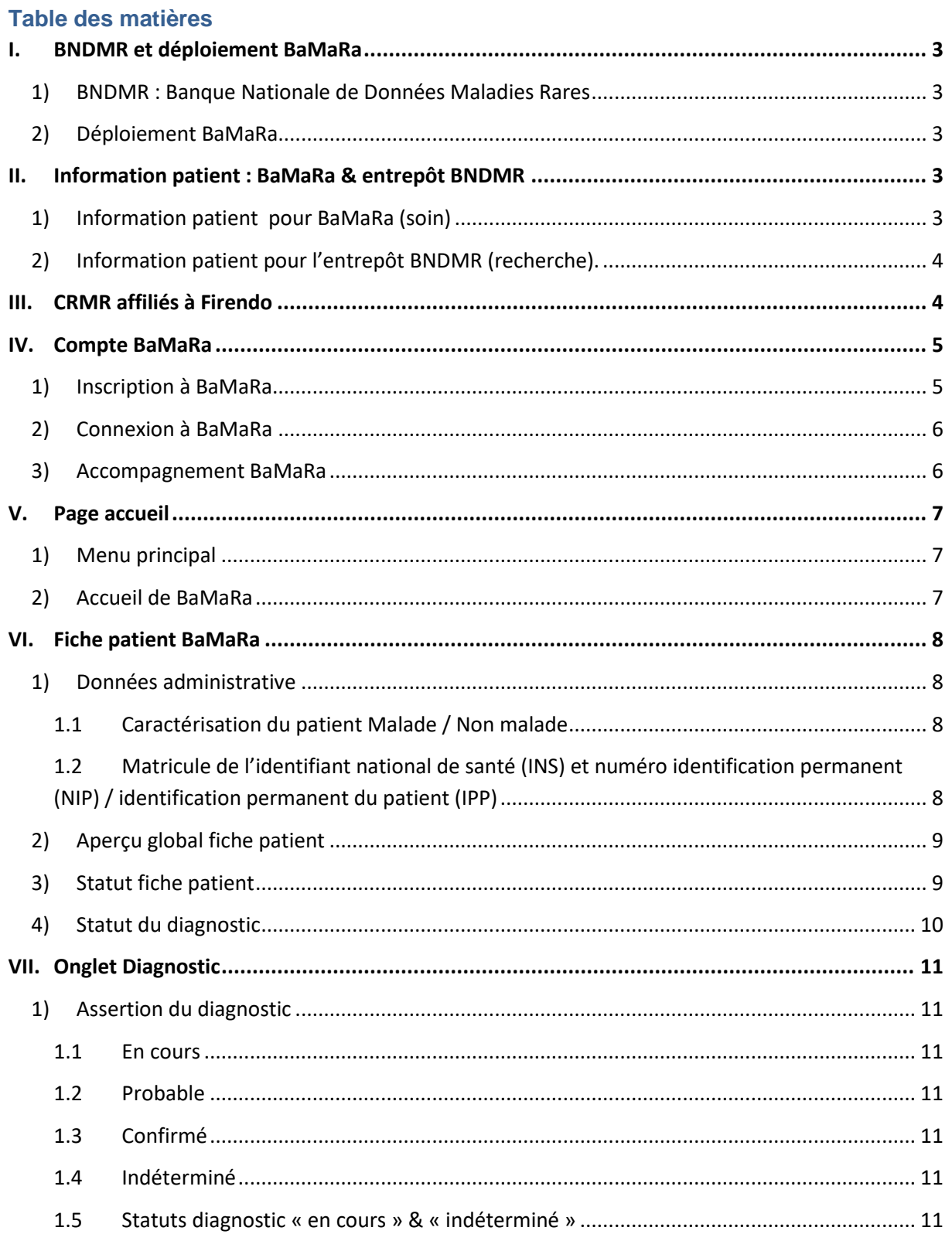

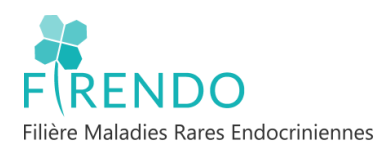

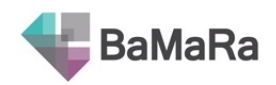

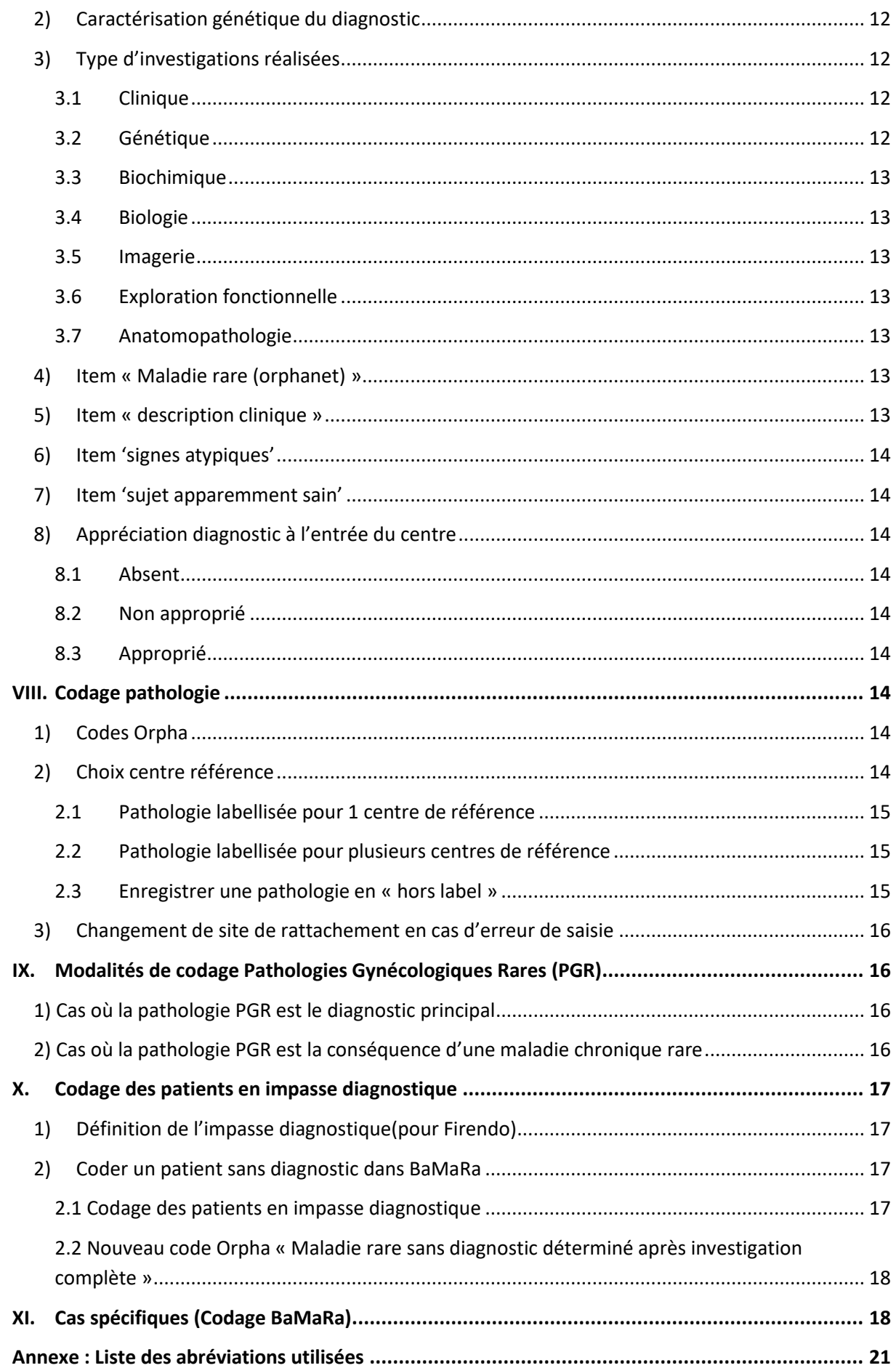

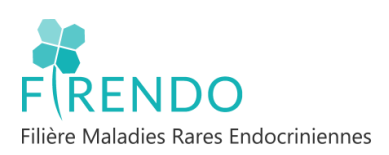

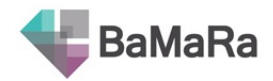

## <span id="page-2-0"></span>**I. BNDMR et déploiement BaMaRa**

## <span id="page-2-1"></span>**1) BNDMR : Banque Nationale de Données Maladies Rares**

La BNDMR a créé la base maladies rares (BaMaRa). BaMaRa est déployée progressivement pour que tous les centres de références maladies rares (CRMR) et les centres de compétences maladies rares (CCMR) de France puissent utiliser cette base.

Sur le site internet de la BNDMR, de nombreuses ressources sont à disposition : <http://www.bndmr.fr/>

- Notes d'information patient pour BaMaRa (soin) et entrepôt BNDMR (recherche) :

https://www.bndmr.fr/participer/guides-et-bonnes-pratiques/information-patient/

Guide utilisateur, guide des variables, guide des nouveautés, foire aux questions :

<https://www.bndmr.fr/participer/guides-et-bonnes-pratiques/>

## <span id="page-2-2"></span>**2) Déploiement BaMaRa**

Fin 2022, 99% des sites maladies rares labellisés affiliés à Firendo ont la possibilité de renseigner BaMaRa en mode autonome. Certains des sites ont la possibilité d'utiliser le mode connecté.

- **Mode autonome** : saisie directe des informations dans l'application BaMaRa en ligne *(identifiant personnel du professionnel de santé pour connexion au BaMaRa de son hôpital)*
- **Mode connecté** : lien via un connecteur avec le Dossier Patient Informatisé (DPI). Quand mode connecté déployé : la saisie directe dans l'application BaMaRa en ligne est possible (mode autonome), car certaines informations ne pourront pas être issues du DPI et nécessiteront un passage par le mode autonome.

## <span id="page-2-3"></span>**II. Information patient : BaMaRa & entrepôt BNDMR**

Le mode connecté de BaMaRa ne dispense pas de l'information patient pour BaMaRa et pour l'entrepôt BNDMR.

## <span id="page-2-4"></span>**1) Information patient pour BaMaRa (soin)**

- Information du traitement informatisé des données
- Principe de non-opposition du patient
- Obligation d'affichage de la note d'information pour visibilité par le patient lors de son parcours (ex : salle attente consultations, box de consultation, accueil hospitalisation, salle d'hospitalisation de jour …)

*Modèle de note d'information disponible sur site internet de la BNDMR à personnaliser : <http://www.bndmr.fr/participer/guides-et-bonnes-pratiques/information-patient-bamara/>*

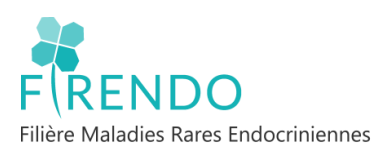

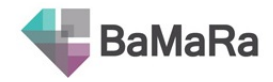

## **2) Information patient pour l'entrepôt BNDMR (recherche).**

<span id="page-3-0"></span>Une information individuelle relative à l'usage des données (désidentifiées) à des fins de recherche, lors de traitements sur les données de la BNDMR, doit être remise individuellement à chaque patient.

*Note d'information individuelle patient téléchargeable : <http://www.bndmr.fr/participer/guides-et-bonnes-pratiques/information-patient-bndmr/>*

Information de la remise de la note d'information et de l'opposition du patient tracée dans BaMaRa au moyen d'une case à cocher (disponible via le crayon dans le bloc « Droit du patient »).

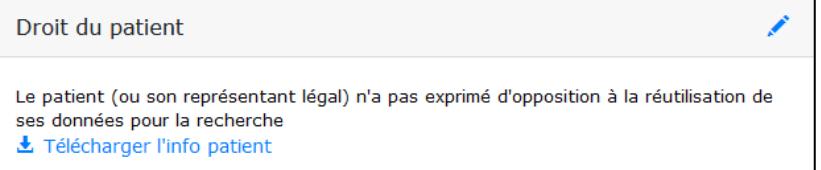

➔ Format papier remis en main propre ou joint avec courrier

→ Format électronique possible pour ceux ayant une boite mails (s'assurer de la bonne réception)

*Les patients pour lesquels l'ancienne case « le patient (ou son représentant légal) a été dûment informé et ne s'oppose pas au traitement de ses données » n'était pas cochée sont considérés comme s'étant opposé : Cela est modifiable dans BaMaRa selon le choix du patient*

## <span id="page-3-1"></span>**III. CRMR affiliés à Firendo**

En 2024 : 9 Centres de référence maladies rares affiliés à Firendo = 9 sites dans BaMaRa

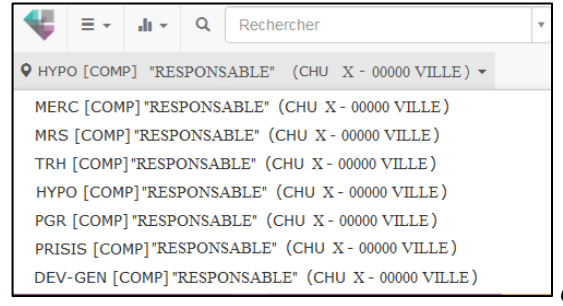

*exemple : ici 7 centres de compétence représentés*

- Centre de référence Maladies endocriniennes de la croissance et du développement (MERC)
- Centre de référence Maladies rares de la surrénale (MRS)
- Centre de référence Maladies rares de la thyroïde et des récepteurs hormonaux (TRH)
- Centre de référence Maladies rares de l'hypophyse (HYPO)
- Centre de référence Pathologies gynécologiques rares (PGR)
- Centre de référence Pathologies rares de l'insulino-sécrétion et de l'insulino-sensibilité (PRISIS)
- Centre de référence Développement génital : du fœtus à l'adulte (DEV-GEN)
- **Centre de référence Dyslipidémies rares (CEDRA)**
- Centre de référence Anorexies mentales à début précoces (AMP)

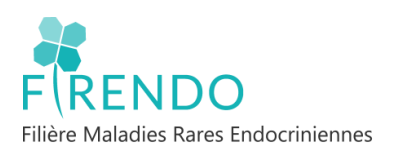

## <span id="page-4-0"></span>**IV. Compte BaMaRa**

## <span id="page-4-1"></span>**1) Inscription à BaMaRa**

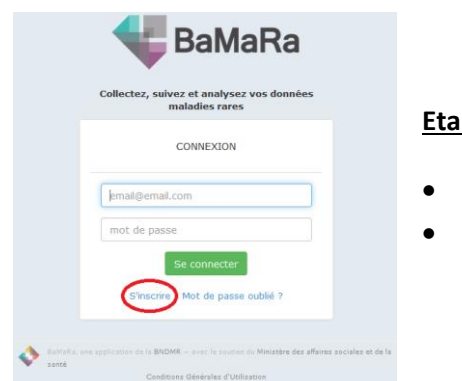

**Etape 1 :**

- Se connecter sur :<https://bamara.bndmr.fr/>
- Cliquer sur : S'inscrire

#### **Etape 2 :**

- Compléter votre civilité, Prénom et Nom
- Renseigner un numéro de téléphone professionnel
- Remplir le formulaire avec mail professionnel (du type prenom.nom@chu-ville.fr)
- votre mot de passe doit avoir au moins :
	- o 1 minuscule
	- o 1 majuscule
	- o 1 chiffre
	- o 1 caractère spécial
	- o 8 caractères minimum
- Profession : profession médicale, administratif, infirmier, ARC/TEC,…
	- o Pour les professions médicales ou paramédicales, il vous sera demandé votre numéro RPPS ou ADELI.
- Hôpital : *exemple : CHU VILLE*

#### **Etape 3 :**

- Sites maladies rares labellisés : **9 sites à ajouter pour avoir accès à tous les centres affiliés à Firendo**
- Attention : il est possible que votre hôpital ne soit pas labellisé pour les 9 sites affiliés à Firendo.

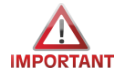

Si vous avez besoin d'accéder à d'autres sites MR, **il faut les demander au même moment lors de IMPORTANT** l'inscription.

#### **Etape 4 :**

- Cocher « j'ai lu et j'accepte… »
- Cliquer sur « S'inscrire »

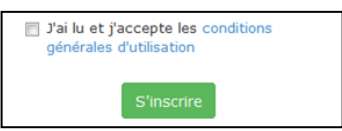

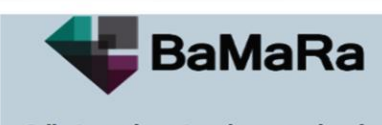

Collectez, suivez et analysez vos donnée<br>maladies rares

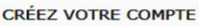

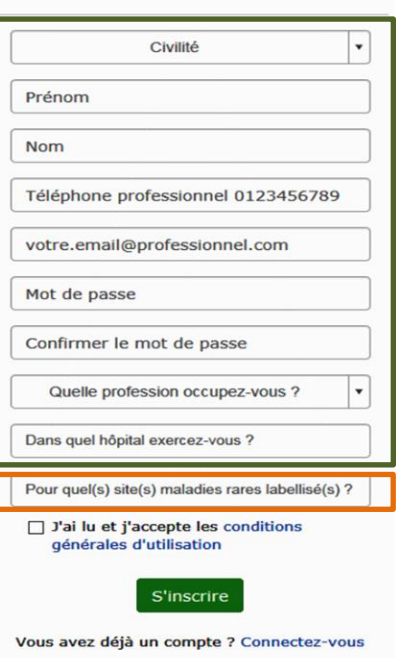

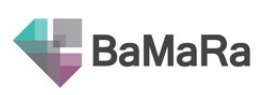

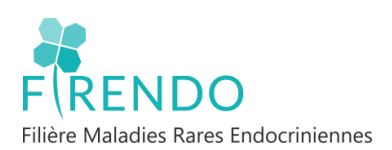

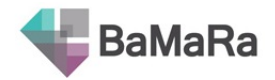

- Valider la demande de création du compte en cliquant sur le lien reçu sur la boite mail renseignée lors de votre inscription
- → La demande est maintenant envoyée au référent BaMaRa de votre hôpital qui validera l'accès à votre compte.

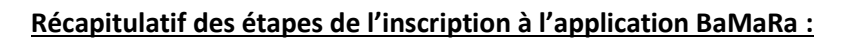

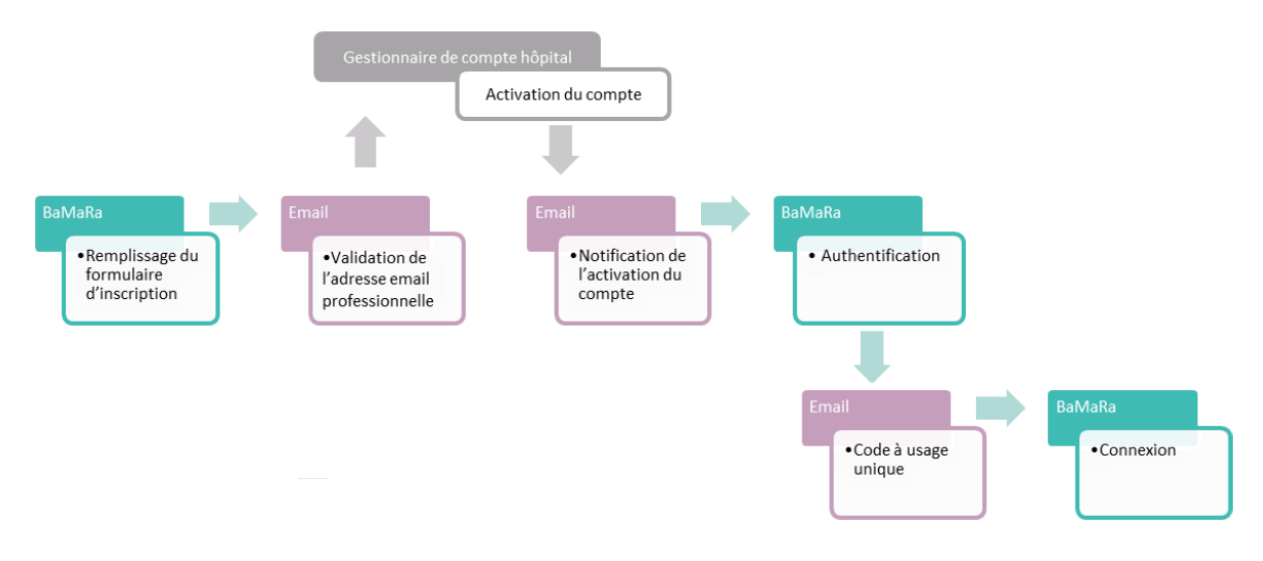

## **2) Connexion à BaMaRa**

<span id="page-5-0"></span>Différentes modalités d'accès possible pour l'application BaMaRa :

- <https://bamara.bndmr.fr/>
- <https://bamara.bndmr.fr/login>
- Site internet de la BNDMR [\(http://www.bndmr.fr/](http://www.bndmr.fr/)) puis cliquer sur l'icône BaMaRa en BaMaRa haut à droite

Il suffit de renseigner son mail puis le mot de passe choisi lors de votre inscription.

## <span id="page-5-1"></span>**3) Accompagnement BaMaRa**

Aide à la prise en main de BaMaRa sur le site de la BNDMR : <http://www.bndmr.fr/participer/guides-et-bonnes-pratiques/>

- Pour toutes questions à propos de BaMaRa : il faut se tourner vers la filière de santé maladies rares.
- Si vous ne trouvez pas la réponse dans ce guide, n'hésitez pas à envoyer vos questions par mail à l'équipe FIRENDO :

#### **cch-equipe.firendo@aphp.fr**

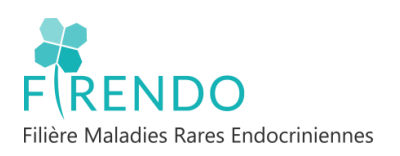

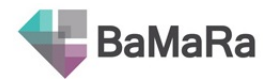

## <span id="page-6-0"></span>**V. Page accueil**

## <span id="page-6-1"></span>**1) Menu principal**

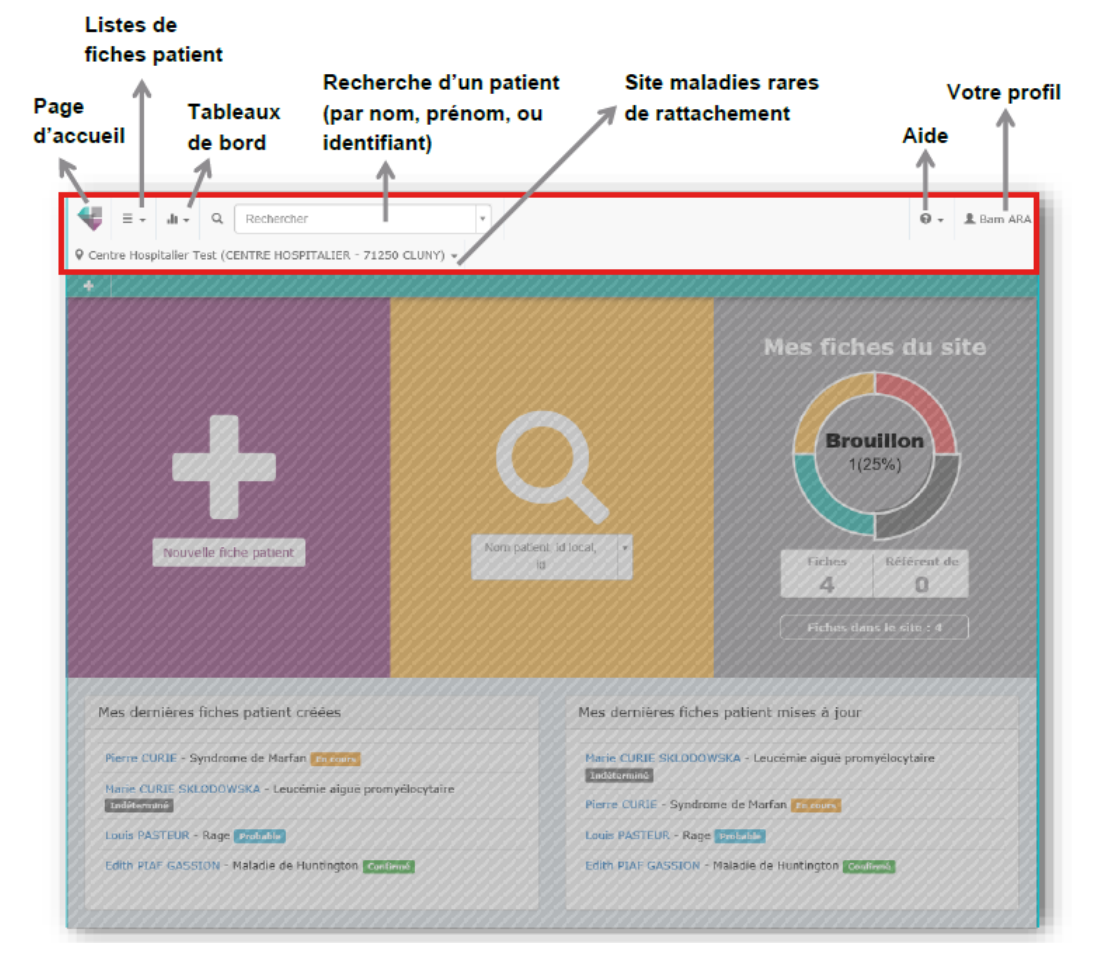

## **2) Accueil de BaMaRa**

<span id="page-6-2"></span>En haut à gauche menu déroulant : on y trouve les 9 sites affiliés à Firendo (ici 7 centres de compétences représentés).

Dépendant de votre centre et des sites demandés lors de votre inscription.

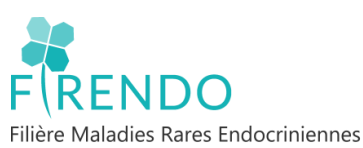

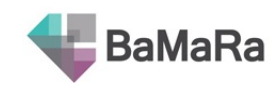

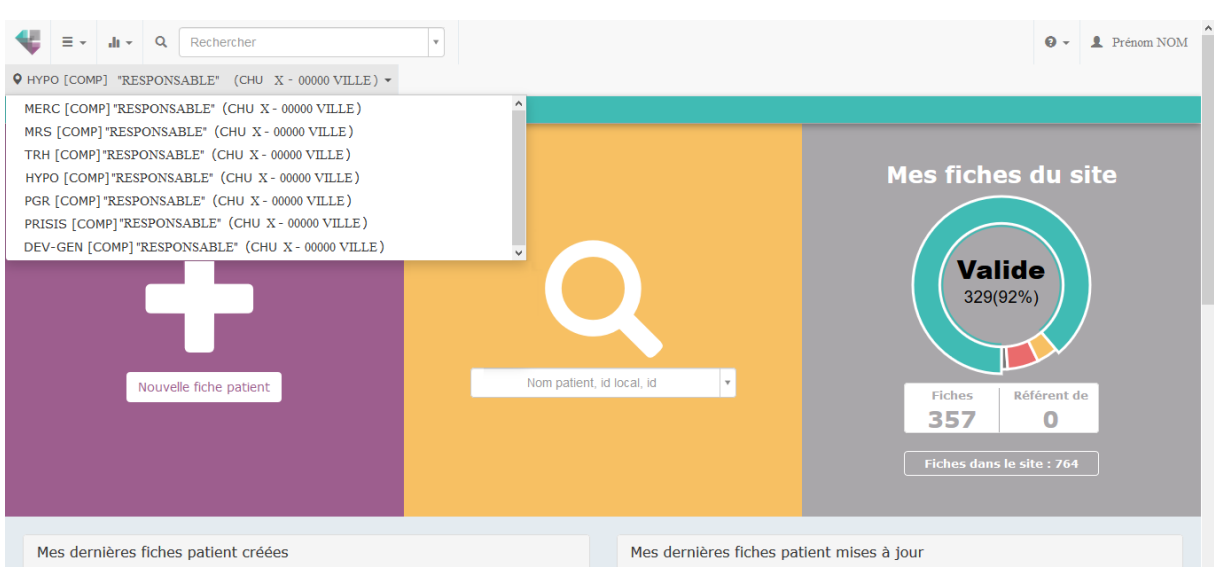

- Partie violette : ajout nouveau patient
- Partie jaune : recherche de patient à partir du nom (ou numéro de dossier) *(recherche également via la barre de recherche en haut)*
- Partie grise : état de vos fiches (crées ou modifiées) dans le site.
- En bas : les 10 dernières fiches patient créées / mise à jour dans cet hôpital

## <span id="page-7-0"></span>**VI. Fiche patient BaMaRa**

## <span id="page-7-1"></span>**1) Données administrative**

#### <span id="page-7-2"></span>**1.1 Caractérisation du patient Malade / Non malade**

Le patient est considéré comme « Malade » s'il est atteint **d'une maladie rare.**

Le patient est considéré comme « Non-malade » s'il n'est, **ni atteint d'une maladie rare, ni porteur sain.**

## <span id="page-7-3"></span>**1.2 Matricule de l'identifiant national de santé (INS) et numéro identification permanent (NIP) / identification permanent du patient (IPP)**

L'item « matricule de l'INS » n'est pas obligatoire mais il est fortement recommandé de le renseigner car cette information est utile pour l'identification formelle du patient au niveau national (dédoublonnage, chaînage avec le système national de données de santé, etc.).

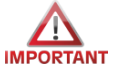

Pour les mineurs, **NE PAS** renseigner le numéro INS de la mère. Si l'INS de l'enfant est manquant, laissez le champ vide.

La clé INS est également très utile car elle permet de vérifier que la chaîne de caractères entrées dans le champ INS est correcte.

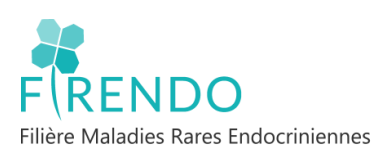

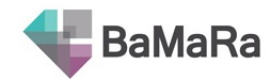

A défaut de connaître l'INS du patient il est recommandé de renseigner l'IPP ou le NIP (selon établissement) car il permet de retrouver facilement le patient dans les dossiers de l'établissement et de le rechercher dans BaMaRa.

## <span id="page-8-0"></span>**2) Aperçu global fiche patient**

Ci-dessous un aperçu de la fiche patient quand on ouvre le dossier d'un patient déjà enregistré dans BaMaRa.

La fiche se décompose en différents blocs correspondant aux onglets de la fiche BaMaRa (vu ci-après).

Un point rouge apparait de la fiche patient dans le bloc où il y a une erreur.

Cliquer sur le crayon permet d'accéder au bloc pour modifier cet onglet.

La corbeille permet de supprimer toutes les informations du bloc dans lequel elle est située.

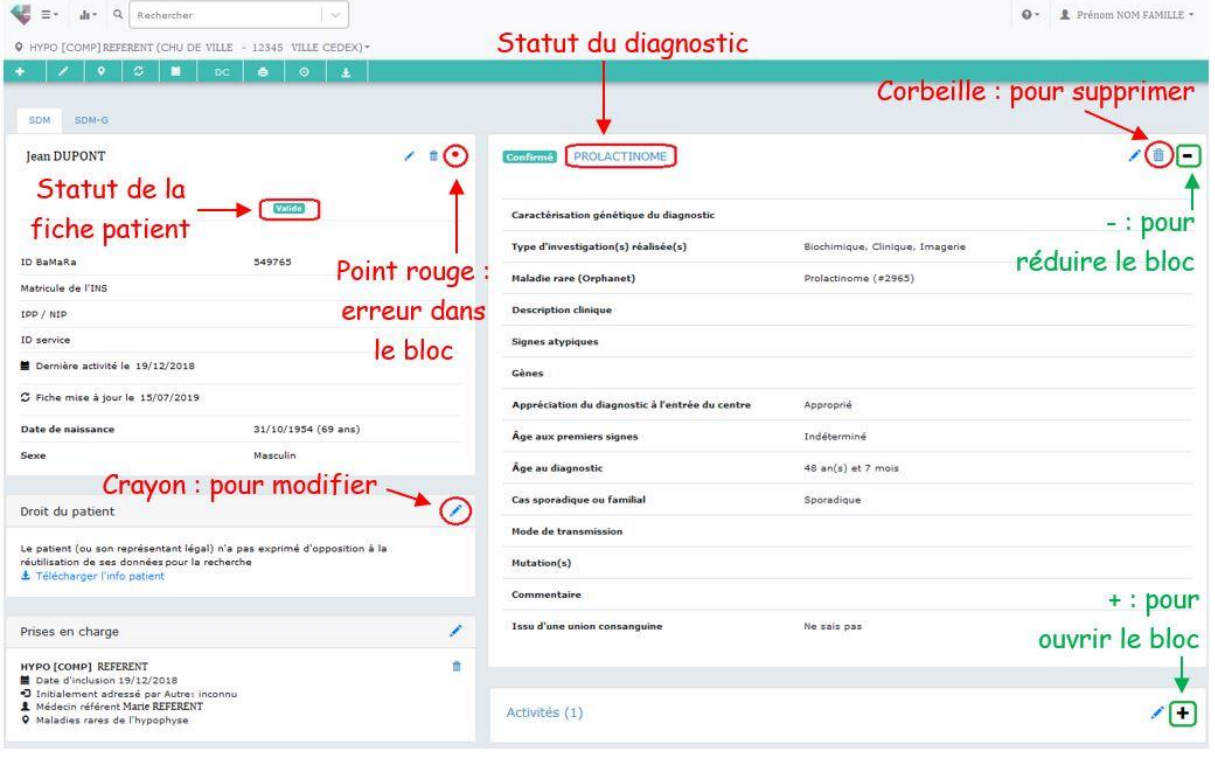

## <span id="page-8-1"></span>**3) Statut fiche patient**

Le statut de la fiche patient peut se lire rapidement via une étiquette de couleur dans la partie administrative.

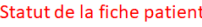

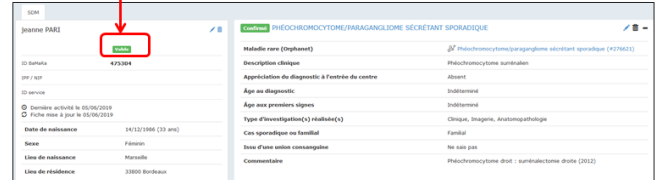

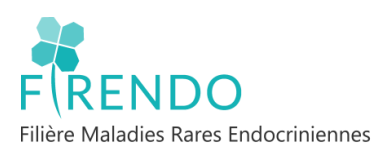

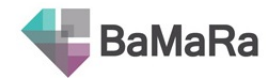

#### Quatre étiquettes différentes :

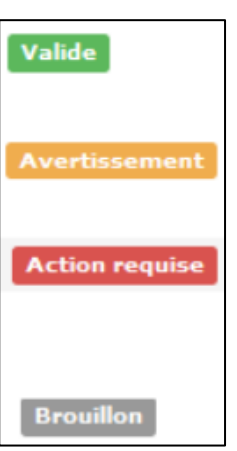

**Valide** : fiche suffisamment complète, données cohérentes

**Avertissement** : Toutes les variables obligatoires sont renseignées mais :

- Au moins une variable non-obligatoire mais préconisée n'est pas renseignée
- Et/ou au moins une donnée renseignée est hors bornes
- Et/ou au moins une variable fait ressortir une incohérence entre données

**Action requise** : Au moins une variable obligatoire est manquante

EX : Si le statut du diagnostic est « confirmé », cas d'un patient dont l'item « description clinique » est renseigné mais l'item « gène » est vide. Certains patients avec une MR endocrinienne peuvent être codés uniquement avec la description clinique (par exemple avec un code Orpha de 'groupe', l'utilisation de la terminologie HPO ou CIM-10)

**Brouillon** : fiche dont seules les données administratives ont été saisies, sans prise en charge sur un site.

Remarque : Consulter le chapitre « Le statut de qualité de la fiche » du guide des nouveautés via le lien suivant : [Nouveautes\\_BaMaRa\\_.pdf \(bndmr.fr\)](https://www.bndmr.fr/wp-content/uploads/2022/12/Nouveautes_BaMaRa_.pdf)

## <span id="page-9-0"></span>**4) Statut du diagnostic**

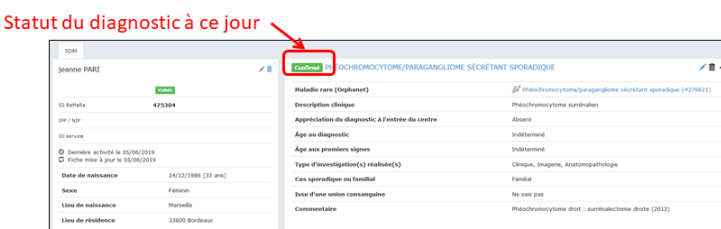

Le statut du diagnostic peut se lire rapidement via une étiquette de couleur dans la partie diagnostic.

Quatre étiquettes différentes :

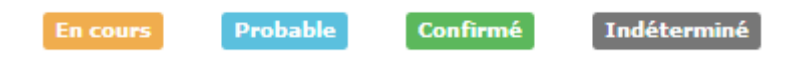

Définitions ci-après dans le chapitre « Diagnostic – assertion du diagnostic »

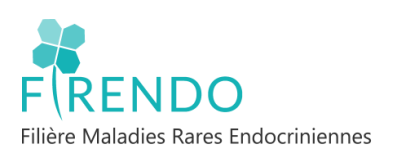

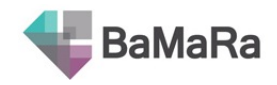

## <span id="page-10-0"></span>**VII. Onglet Diagnostic**

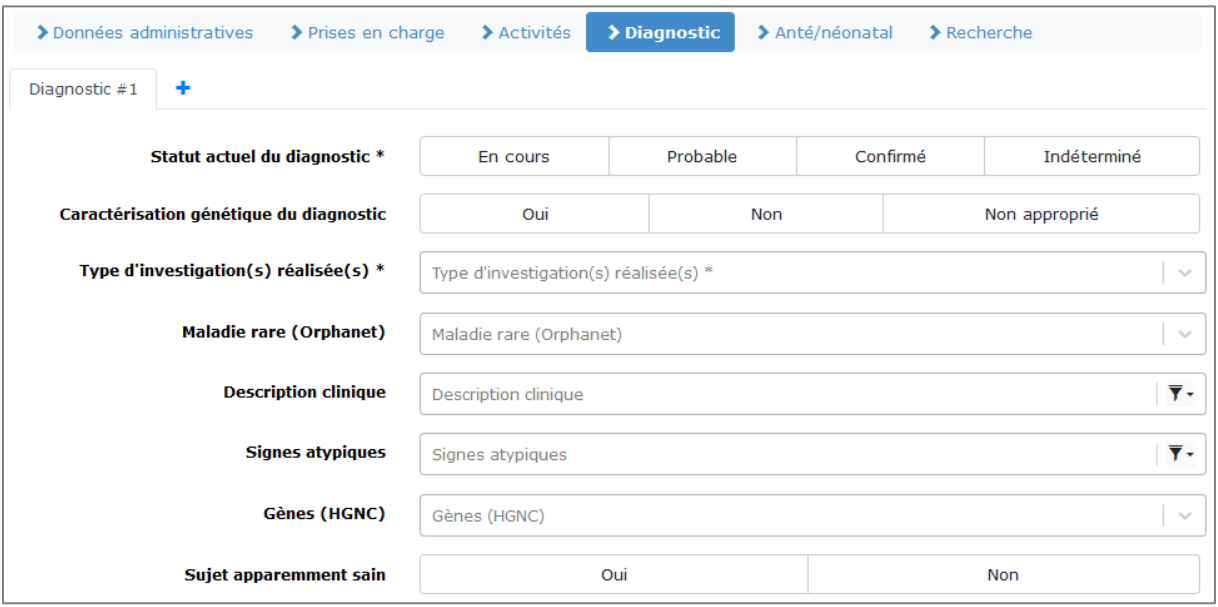

## <span id="page-10-1"></span>**1) Assertion du diagnostic**

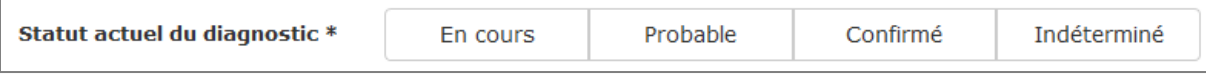

#### **1.1 En cours**

<span id="page-10-2"></span>Diagnostic en phase précoce d'investigation. Aucun résultat d'examen n'est encore revenu pour ce diagnostic. Le niveau de confiance est nul ou très faible.

#### **1.2 Probable**

<span id="page-10-3"></span>Suspicion, l'hypothèse diagnostique est vraisemblable compte tenu des données disponibles. Cependant, l'ensemble des signes ou analyses nécessaires pour affirmer le diagnostic ne sont pas réunis pour qu'il puisse être confirmé à ce jour.

#### **1.3 Confirmé**

<span id="page-10-4"></span>Le diagnostic posé a été confirmé par une méthode à préciser ci-après.

#### **1.4 Indéterminé**

<span id="page-10-5"></span>Le médecin ne peut se prononcer sur le diagnostic. Cela peut être dû à l'absence ou l'indisponibilité d'examens diagnostiques ou à des examens non contributifs. L'investigation est terminée ou impossible à réaliser. Ou bien l'investigation ne permet pas de situer le diagnostic dans la nomenclature médicale actuelle.

#### **1.5 Statuts diagnostic « en cours » & « indéterminé »**

<span id="page-10-6"></span>Pour les statuts du diagnostic « **en cours** » ou « **indéterminé** » l'item « âge au diagnostic » disparaît. Seul l'item « âge aux 1ers signes » est demandé.

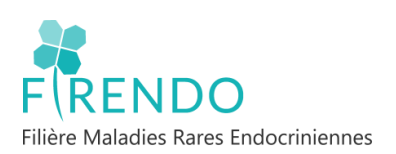

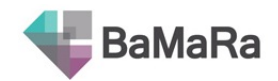

## <span id="page-11-0"></span>**2) Caractérisation génétique du diagnostic**

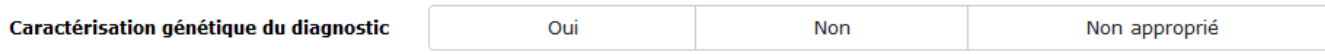

L'item « Caractérisation génétique du diagnostic » (oui/non/non approprié) est désormais disponible sur la base en mode autonome. Il permet de savoir si le diagnostic a été confirmé par une méthode génétique :

- Oui : une caractérisation génétique a été obtenue
- Non : une caractérisation génétique n'a pas été obtenue mais est attendue / nécessaire
- Non appropriée : la maladie n'est pas d'origine génétique (cause exogène, infections virales, tératogènes, auto-anticorps)

En cas de réponse positive (oui coché) les items « âge au diagnostic génétique\* »/« âge au diagnostic clinique » (diagnostic probable ou confirmé) sont à renseigner.

**\***RQ: il est préconisé de renseigner l'âge du patient au moment de la restitution des résultats génétiques par le médecin lors de la consultation.

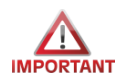

Cet item n'est pas disponible en mode connecté à ce jour.

## <span id="page-11-1"></span>**3) Type d'investigations réalisées**

Possibilité de renseigner plusieurs investigations réalisées chez le patient pour établir ou préciser le diagnostic.

Clinique génétique Biochimique Biologique Imagerie **Exploration fonctionnelle** Anatomopathologie Autre

 $\mathbb{L}$ 

Type d'investigation(s) réalisée(s) \*

#### <span id="page-11-2"></span>**3.1 Clinique**

Examen clinique du patient

#### <span id="page-11-3"></span>**3.2 Génétique**

Examen de biologie moléculaire ou de cytogénétique

*Exemples : caryotype, panel de gènes, exome, génome…*

• Si le type investigation est génétique, la précision de la technique utilisée est dorénavant

obligatoire :

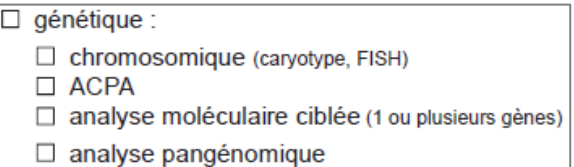

Possibilité d'apporter des précisions aux investigations génétiques en fonction du type d'investigation choisie au niveau du chapitre « informations génétiques complémentaires » (optionnel).

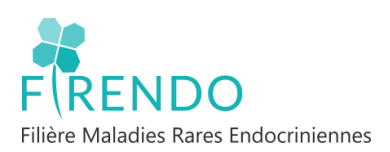

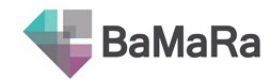

#### <span id="page-12-0"></span>**3.3 Biochimique**

#### **Analyse des substances contenues dans le sang, les urines, les sécrétions…**

*Exemple : bilan hormonal (ACTH, FSH, LH, Cortisol, Prolactine, GH, IGF1, testostérone, œstradiol, aldostérone,…)*

#### <span id="page-12-1"></span>**3.4 Biologie**

Examen biologique qui n'est pas biochimique ou génétique

#### <span id="page-12-2"></span>**3.5 Imagerie**

Présentation visuelle des structures ou des fonctions des organes/tissus *Exemples : Echographie, Scanner, IRM, Scintigraphie thyroïdienne*

#### <span id="page-12-3"></span>**3.6 Exploration fonctionnelle**

Examen destiné à apprécier la manière dont un organe assure sa fonction. Inclut la mesure des réponses à des stimuli physiques/chimiques

*Exemple : ECG+ tests endocrinologiques : test au synacthène, hyperglycémie provoquée…*

#### <span id="page-12-4"></span>**3.7 Anatomopathologie**

Analyse cellules/tissus (histologie, biopsie, ultramicroscopie)

### <span id="page-12-5"></span>**4) Item « Maladie rare (orphanet) »**

Au niveau du champ « Maladie rare (orphanet) » indiquer le diagnostic selon le thesaurus Orphanet avec l'aide de la fiche pathologies Firendo.

Le code Orphanet doit se trouver au niveau « pathologie/maladie » de la classification Orphanet présentée ci-dessous :

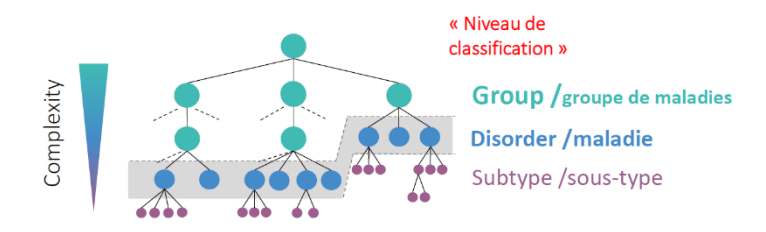

## <span id="page-12-6"></span>**5) Item « description clinique »**

Le champ 'description clinique' permet d'indiquer des descriptions phénotypiques complémentaires notamment grâce au thésaurus HPO (Human Phenotype Ontonlogy), classification CIM-10 et les groupes de pathologies selon Orphanet.

Il est recommandé d'utiliser le thésaurus HPO car plus précis que la CIM-10.

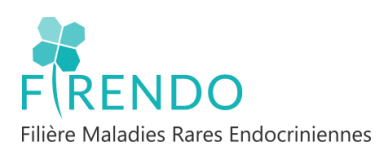

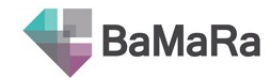

## **6) Item 'signes atypiques'**

<span id="page-13-0"></span>Cet item permet de renseigner un ou plusieurs signes atypiques associés au diagnostic rare du patient. Il se complète avec les thésaurus CIM-10 et HPO (recommandé).

## **7) Item 'sujet apparemment sain'**

<span id="page-13-1"></span>Item non obligatoire

Cf : cas spécifique pour les porteurs sains chapitre XI de ce guide (cas n°1)

## **8) Appréciation diagnostic à l'entrée du centre**

<span id="page-13-2"></span>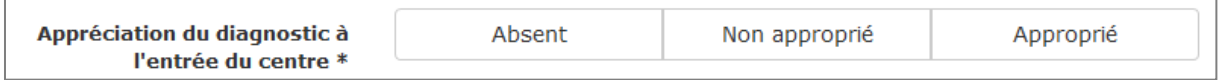

#### <span id="page-13-3"></span>**8.1 Absent**

Maladie du patient non diagnostiquée avant son entrée dans le centre

#### **8.2 Non approprié**

<span id="page-13-4"></span>Diagnostic posé avant entrée du patient dans centre est erroné, les diagnostics / examens / observations actuels le contredisent.

#### **8.3 Approprié**

<span id="page-13-5"></span>Diagnostic posé/suspecté avant entrée du patient dans centre en adéquation avec diagnostic / examens / observations actuel.

## <span id="page-13-6"></span>**VIII. Codage pathologie**

## <span id="page-13-7"></span>**1) Codes Orpha**

La liste des codes Orpha est disponible à coté de chaque intitulé de pathologie sur la fiche patient Firendo.

Fiche patient Firendo disponible sur firendo.fr dans l'espace téléchargement

[Veille épidémiologique -](http://www.firendo.fr/filiere-firendo/espace-telechargement/veille-epidemiologique/fal/document/detail/bamara/) | BaMaRa | (firendo.fr)

## **2) Choix centre référence**

<span id="page-13-8"></span>Comme support d'aide, la fiche Firendo permet de retrouver pour une pathologie donnée le ou les centres de référence pour le(s)quel(s) elle est labellisée.

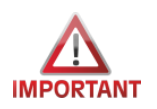

## **Vérifier d'être dans le bon site de rattachement avant toute création ou mise à jour**

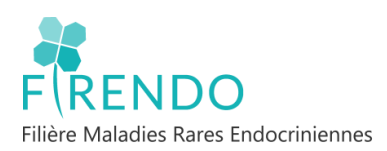

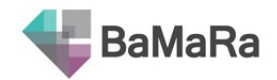

#### <span id="page-14-0"></span>**2.1 Pathologie labellisée pour 1 centre de référence**

#### ➢ Exemple : « Maladie d'Addison» :

La pathologie qui porte le code Oprha 85138, est labellisée uniquement pour le centre de référence [S] : Surrénale.

Le patient porteur de cette pathologie est à enregistrer dans le centre de référence / compétence « Maladies rares de la Surrénales »

#### <span id="page-14-1"></span>**2.2 Pathologie labellisée pour plusieurs centres de référence**

#### ➢ Exemple : « Dysgénésie gonadique complète 46,XY » :

La pathologie qui porte le code Oprha 242, est labellisée pour 2 centres de référence [C|D] : [C] Croissance, [D] Développement génital.

Choix libre du praticien pour l'enregistrement de ce patient parmi les 2 centres.

Selon le cas, le praticien fait part de son choix à la personne en charge de la saisie (ARC, secrétaire…) soit par la fiche patient Firendo, soit par échanges de mail ou bien encore via la fiche dans le DPI (pour le mode connecté).

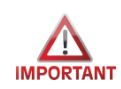

**ATTENTION : 1 patient avec 1 pathologie labellisée pour Firendo = 1 UNIQUE centre d'affiliation à Firendo dans BaMaRa**

#### <span id="page-14-2"></span>**2.3 Enregistrer une pathologie en « hors label »**

Il est possible d'enregistrer les patients atteints d'une maladie rare endocrinienne non labellisée dans votre service.

### ❖ **CHU Y : centre de référence/compétence Firendo non labellisé pour le centre Surrénale**

a) Exemple de la maladie d'Addison (code Orpha 85138) :

Pathologie labellisée dans 1 seul centre de référence (S) Enregistrement avec une Prise en charge en « hors label » dans le centre de votre choix.

b) Exemple de la Maladie de Cushing (code Orpha 96253) :

Pathologie labellisée dans 2 centres de référence (S/H) Enregistrement dans le centre H : Hypophyse

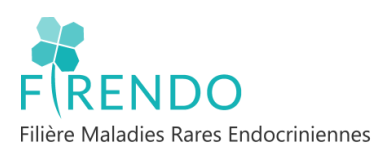

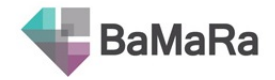

## <span id="page-15-0"></span>**3) Changement de site de rattachement en cas d'erreur de saisie**

Depuis 11/2022, possibilité de changer de centre de prise en charge sans avoir besoin de recopier toutes les activités déjà créées pour la prise en charge erronée. Pour ce :

- Ajouter la nouvelle prise en charge désirée
- Retourner dans le site (en haut en gauche) de la 1ere prise en charge erronée, puis ouvrir l'activité souhaitée et choisir ensuite la  $2<sup>e</sup>$  prise en charge puis enregistrer.
- Recommencer l'étape ci-dessus pour toutes les activités.
- Supprimer la prise en charge erronée

## <span id="page-15-1"></span>**IX. Modalités de codage Pathologies Gynécologiques Rares (PGR)**

Toutes les patientes atteintes de MR et suivies par un gynécologue peuvent être prise en charge dans le CRMR PGR.

Toutes les conséquences gynécologiques (puberté, conséquences endocrino-gynécologiques, contraception, troubles du cycle, fertilité, sexualité, grossesse…) de toutes les patientes atteintes d'une maladie chronique rare sont prises en charge par le centre PGR.

## <span id="page-15-2"></span>**1) Cas où la pathologie PGR est le diagnostic principal**

Renseigner la pathologie PGR au niveau de l'item « Maladie Rare (Orphanet)» selon le thésaurus orphanet à l'aide de la fiche pathologies Firendo.

Les items « description clinique » et « signes atypiques » peuvent être renseignés en complément.

## <span id="page-15-3"></span>**2) Cas où la pathologie PGR est la conséquence d'une maladie chronique rare**

#### **a) Patiente non enregistrée dans Bamara**

Dans le cas d'une pathologie chronique rare hors périmètre Firendo renseigner **si possible** l'item « Maladie rare (orphanet) » selon le thésaurus Orphanet

#### *(exemple « Lupus »).*

Item « description clinique » : Renseigner codes groupes Orphanet et/ou thésaurus HPO/CIM-10 pour les signes ou motifs du suivi gynécologique

*(exemple si Lupus enregistré en MR, mettre en 'description clinique' : « IOP » ou « ménorragies » )*

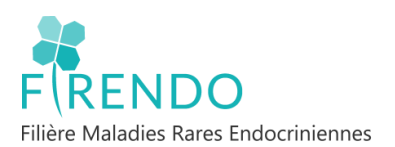

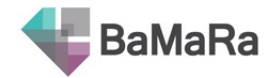

## **b) Patiente déjà enregistrée dans Bamara par la filière labellisée pour la maladie chronique rare indiquée en diagnostic principal**

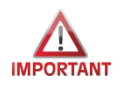

#### **Attention : Ne pas créer un nouvel onglet « diagnostic » mais indiquer la description clinique**

Ajouter la prise en charge pour le centre de référence PGR.

Item « description clinique » : Renseigner codes groupes Orphanet et/ou thésaurus HPO/CIM-10 pour les signes ou motifs du suivi gynécologique.

## <span id="page-16-0"></span>**X. Codage des patients en impasse diagnostique**

## <span id="page-16-1"></span>**1) Définition de l'impasse diagnostique(pour Firendo)**

Un patient en impasse diagnostique :

- Présente un diagnostic clinique et/ou hormonal confirmé mais sans étiologie retrouvée (exemple sans étiologie génétique).
- Qui va être ou a été présenté en RCP (Réunion de Concertation Pluridisciplinaire) d'amont pour PFMG (Plan France Médecine Génomique)
- Ou que l'on aurait aimé présenter pour PFMG, mais ne répondant pas au critère de la disponibilité des apparentés.
- Avec un ensemble de signes cliniques endocriniens sans pathologie et/ou gène identifiés.

## <span id="page-16-2"></span>**2) Coder un patient sans diagnostic dans BaMaRa**

#### <span id="page-16-3"></span>**2.1 Codage des patients en impasse diagnostique**

Selon la définition de la filière Firendo citée ci-dessus et selon les recommandations de la BNDMR, les patients en impasse diagnostique doivent être codés dans BaMaRa comme suit :

- *a) Patient sans aucune pathologie diagnostiquée ou sans aucun gène identifié*
- Renseigner le statut « indéterminé » du diagnostic
- Laisser le champ « Maladie Rare Orphanet » vide ou utiliser le code 616874 (cf chapitre 2.2)
- Renseigner le champ « Description clinique » et si besoin le champ « Signes atypiques »
- Renseigner l'âge aux premiers signes
- Indiquer « non » au niveau de l'item « caractérisation génétique du diagnostic »
- *b) Patient avec un diagnostic clinique confirmé mais sans étiologie déterminée (en cours de révision/validation filière)*
- Renseigner le statut « confirmé » du diagnostic
- Renseigner le champ « Maladie Rare Orphanet »
- Indiquer « non » au niveau de l'item « caractérisation génétique du diagnostic » pour une pathologie d'origine génétique

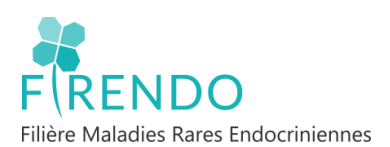

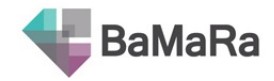

RQ : Il est important de respecter ces recommandations afin de pouvoir extraire plus facilement et de manière la plus exhaustive possible les patients en impasse diagnostique de la base BaMaRa.

## <span id="page-17-0"></span>**2.2 Nouveau code Orpha « Maladie rare sans diagnostic déterminé après investigation complète »**

Si aucune Maladie Rare cliniquement connue n'a pu être confirmée :

- Par un centre expert MR
- Après toutes les investigations possibles et mises en œuvre
- Selon l'état des connaissances et moyens disponibles

Utiliser le Code Orpha 616874 « Maladie rare sans diagnostic déterminé après investigation complète ».

Et compléter précisément la description clinique via les codes HPO / CIM-10 + statut du diagnostic « indéterminé ».

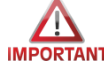

Utiliser ce code qu'en fin de parcours diagnostique.

Il n'existe pas de case à cocher dans BaMaRa « errance / impasse » (non prévu).

## <span id="page-17-1"></span>**XI. Cas spécifiques (Codage BaMaRa)**

#### **CAS 1 :**

1<sup>er</sup> patient enregistré dans BaMaRa : fille malade, étude génétique dont on retrouve le gène X muté. Enquête familiale, le gène muté est retrouvé chez le père asymptomatique.

➔ Comment enregistrer le père sur BaMaRa ?

Le père est enregistré en tant que « malade ». Dans le bloc diagnostic :

- Renseigner le statut « confirmé »
- Indiquer le nom de la pathologie, renseigner l'item « Gènes » et répondre oui pour l'item « Sujet apparemment sain ».

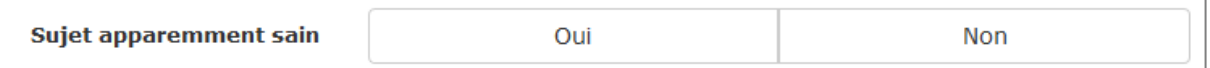

- Indiquer « non déterminé » pour l'âge aux premiers signes
- Si possible rattacher le patient porteur sain à la pochette du propositus (1 er patient de la famille enregistré dans la base) via la fonction « gérer la pochette »

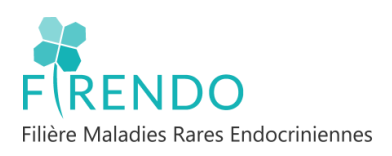

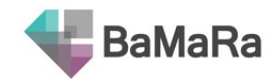

### **Cas 2 :**

Cas de patients atteints d'une pathologie commune entre 2 filières différentes. Comment coder les activités communes (mêmes date et intervenants) avec ces 2 filières ?

- Chaque filière ajoute sa prise en charge
- Chaque filière code l'activité en « consultation pluridisciplinaire » (cette activité sera codée 2 fois à titre exceptionnel dans ce cas précis).

### **Cas 3 : (en cours de révision/validation filière)**

Cas des patients atteints d'une pathologie hors périmètre Firendo avec manifestations cliniques endocriniennes rentrant dans le périmètre de la filière

**Ex :** Patient atteint d'un phéochromocytome dans le cadre de la pathologie Von Hippel Lindau

- Créer la prise en charge du centre MR Surrénales (labellisé pour les phéochromocytomes)
- Au niveau de l'item « MR Orphanet » coder « Von Hippel Lindau » avec son code orphanet (maladie principale)
- Au niveau de l'item « description clinique » coder le phéochromocytome
- Au niveau de l'item « Gènes » coder le gène VHL

Cas valable pour toutes autres pathologies comme les NEM 1 et 2, APECED, adrénoleucodystrophie liée à l'X, neurofibrofibromatose type1…

Si ces pathologies ne sont pas accompagnées de manifestations cliniques endocriniennes : **IMPORTANT** NE PAS les coder dans la base. Dans le cas contraire, elles devront être codées en hors label.

#### **Cas 4 :**

Codage des maladies qui ne sont plus considérées comme maladies rares (selon Orphanet, « NON RARES EN EUROPE »). Exemple de 3 pathologies concernées :

- Syndrome de Klinefelter 47,XXY (code orpha 484)
- Adénome producteur d'aldostérone (Conn) (code orpha 85142)
- Hyperplasie congénitale des surrénales par déficit en 21 hydroxylase non classique (code orpha 95698, )

Selon les recommandations de la BNDMR, ces pathologies ne doivent plus être renseignées dans BaMaRa. Toutefois, si certains centres souhaitent continuer à les suivre, ils devront les coder comme suit :

- Mettre le patient en « Non-malade » au niveau de l'onglet « Données administratives »
- Cocher la case « hors labellisation » au niveau de la prise en charge
- Coder la pathologie concernée au niveau de l'item « MR Orphanet » de l'onglet « Diagnostic » selon son code Orpha cité ci-dessus. La mention « Non Rare en Europe » précède la dénomination de la pathologie.

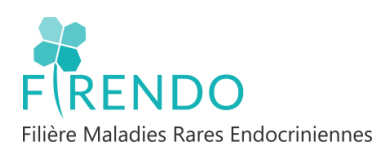

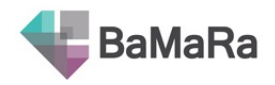

### **Cas 5 :**

Exemple d'un patient atteint d'un cancer du rein avec métastases au niveau des surrénales et ayant subi une surrénalectomie. Ce patient a donc une insuffisance surrénalienne acquise, secondaire à la surrénalectomie dans le cadre de son cancer.

- **Ne PAS coder** ce patient dans BaMaRa car dans ce cas il ne s'agit pas d'une maladie rare mais secondaire à un cancer.

#### **Cas 6 :**

Exemple d'un patient dont le diagnostic est en cours d'exploration et pour lequel un syndrome de Turner (par exemple) est soupçonné. A l'issue des investigations réalisées (génétique etc..) il s'avère que ce patient ne soit pas finalement atteint du syndrome de Turner. Comment coder ce patient ?

Pendant la phase d'exploration :

- Caractérisation du patient : « Malade »
- Statut du diagnostic : « en cours » ou « probable » (selon l'état d'avancement de l'exploration)
- Maladie Rare Orphanet : à renseigner (si statut du diagnostic probable)
- Description clinique : à renseigner
- Activités : à renseigner

A l'issue des résultats de l'exploration :

- Caractérisation du patient : « **Non Malade** »
- Supprimer le bloc diagnostic
- Indiquer « patient non malade pour le syndrome de Turner » dans le bloc « Commentaire » de la fiche du patient
- **NE PLUS** suivre les activités pour ce patient

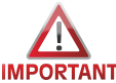

*V1.1 2024*

Pour un patient suivi pour d'autres pathologies codées par des centres différents, le statut « Malade » prime sur le statut « Non malade » > laisser le patient en « Malade ». Avant de supprimer le bloc « diagnostic «s'assurer qu'il n'ait aucune donnée apportée par un autre centre.

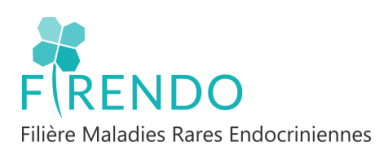

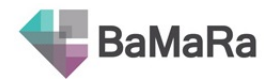

## <span id="page-20-0"></span>**Annexe : Liste des abréviations utilisées**

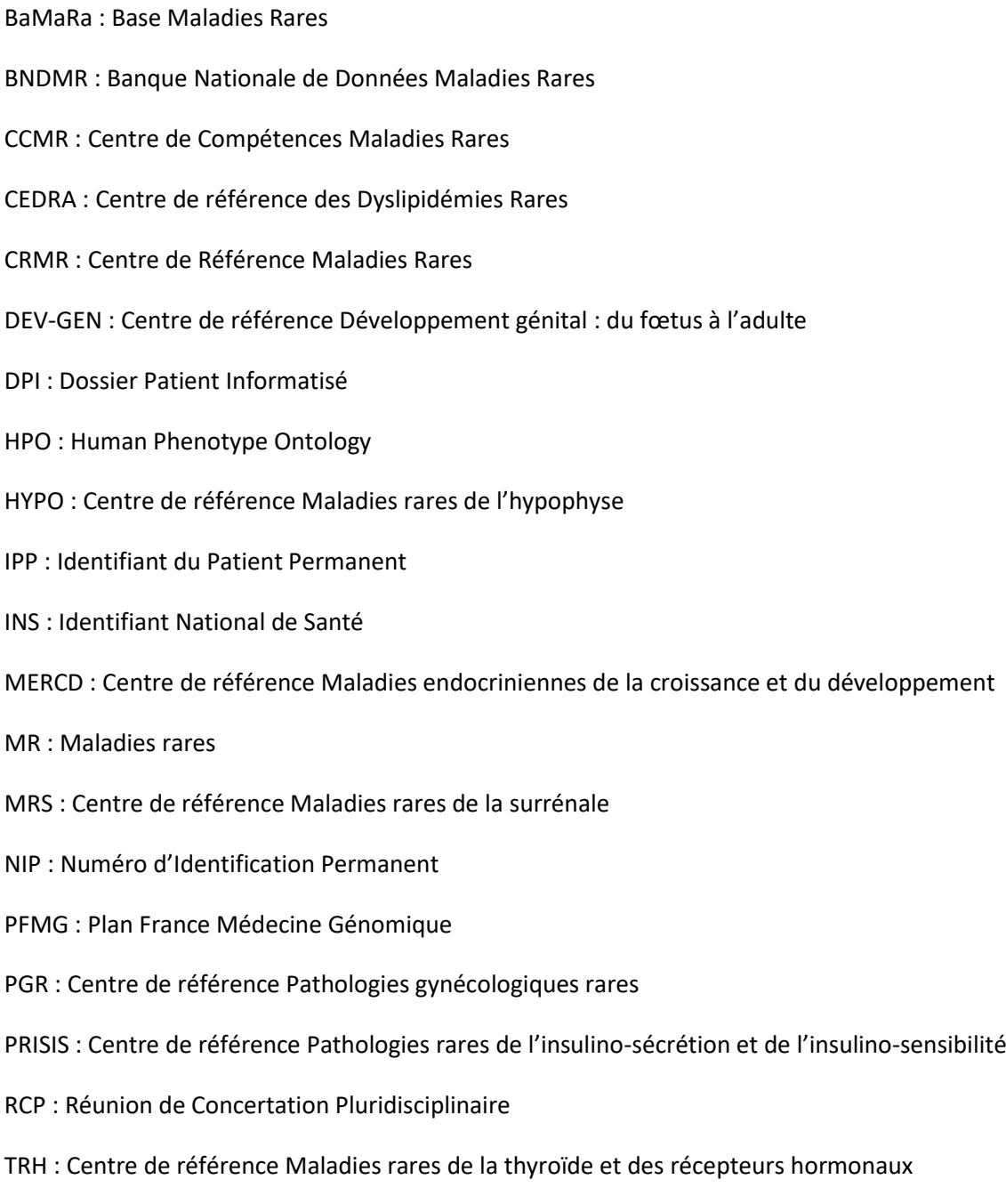